## **Purchasing/Activating Your TaskStream Subscription**

Open a web browser (Internet Explorer, Google Chrome, Mozilla Firefox, Safari, etc.)

- 1. In the Address field or Location bar type in the following URL: [http://www.taskstream.com](http://www.taskstream.com/)
- 2. You should now see Taskstream's homepage.
- 3. At the top of the screen, click **Create or Renew Account** to go to the registration page.

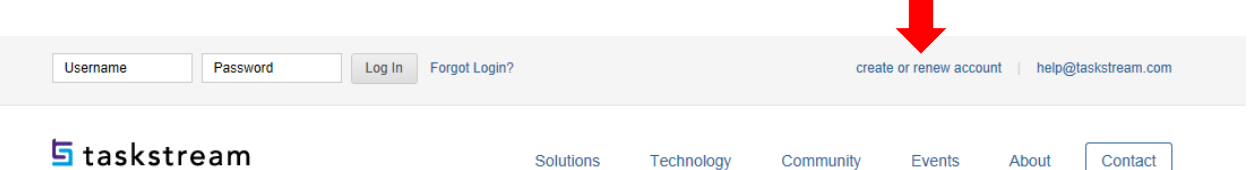

subscription.

Continue

- 4. Choose the option that applies to you. First time subscribers should choose the "Create a new Taskstream subscription" option.
- 5. You are purchasing by credit card, use **Option 1**.
- 6. Click **Continue** to proceed. Follow the directions on the resulting forms to complete the subscription purchase or activation process.

#### Step 1 - Activate Subscription

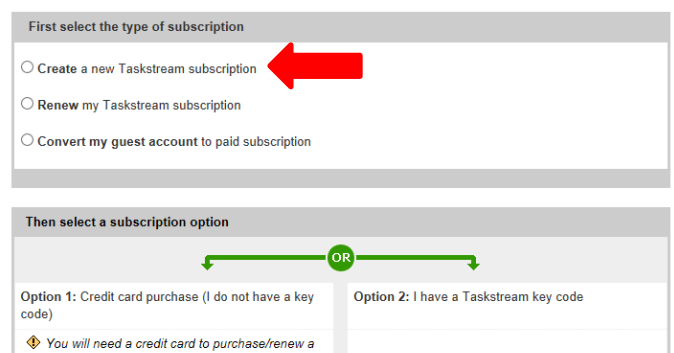

Enter your Taskstream key code

Continue

٦.۱

A key code activates an account that is associated with a unique organization, program, or textbook. <sup>3</sup>Of Note: You will need to obtain a Taskstream keycode from your organization

7. Choose the option "I am participating in a COLLEGE/UNIVERSITY program that requires Taskstream (student, faculty, etc.)." Click Continue.

#### Step 2 of 7 - General Information

You have successfully started the registration process. Please read information below and click 'Continue'.

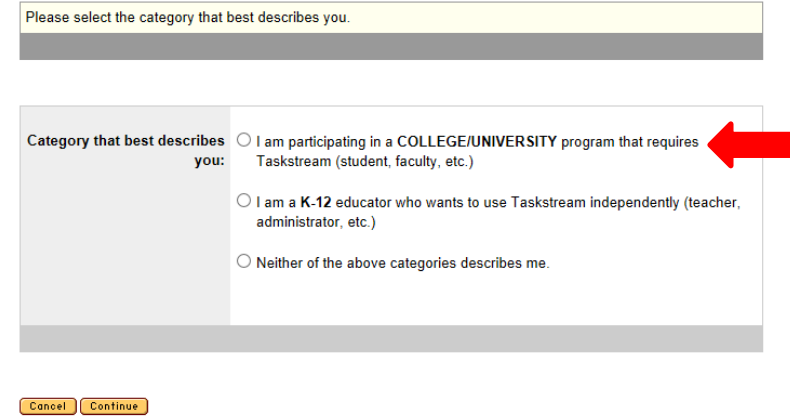

8. Choose the options as pictured and click Continue.

# Step 2 of 7 - College/University Information

In which state or province is your college/university or institution? Arizona

What type of institution are you attending? 2 yr. Community College V

What college/university or institution are you affiliated with? Rio Salado Community College v

If your college/university or program is not listed above, please contact Mentoring Services at help@taskstream.com or 1-800-311-5656

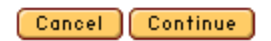

9. Choose "Early Childhood Education and Human Development" under Program. Choose "Student" under Group.

### Step 3 of 7 - Personal Information

Please complete each of the fields below. If you are creating a new account you will need to create a username and password (remember to write these down so you don't forget). All fields are required.

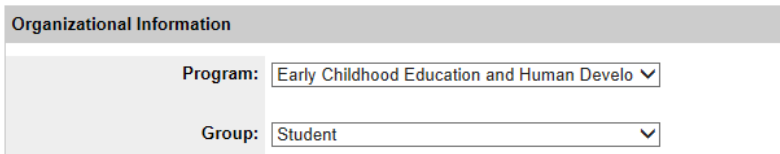

- 10. Select the length of subscription you would like --- The choice is yours!
- 11. Enter Personal Information.

*Please ensure that a valid email address has been entered so that Taskstream can send your Taskstream username and password to you. All email addresses are confidential and will not be made available to third parties. Please note: We suggest that you add the taskstream-subscriptions@taskstream.com email address to your email application's address book to help ensure that your login information will be delivered and will not blocked by any spam software/settings that you may have enabled on your computer.*

- *12. Select "Yes, add the Teaching Productivity Tool Pack."*
- *13. Read and Accept End-User Agreement*
- *14. Confirm Registration Information and click Continue.*
- *15. Confirm Subscription Period and click Proceed to Checkout.*
- *16. Enter Credit Card information and click Continue to finalize your subscription account.*

*If you require further assistance or have questions, contact Taskstream:*

*Phone: 1-800-311-5656*

*Email: help@taskstream.com*